# **Matches Tool**

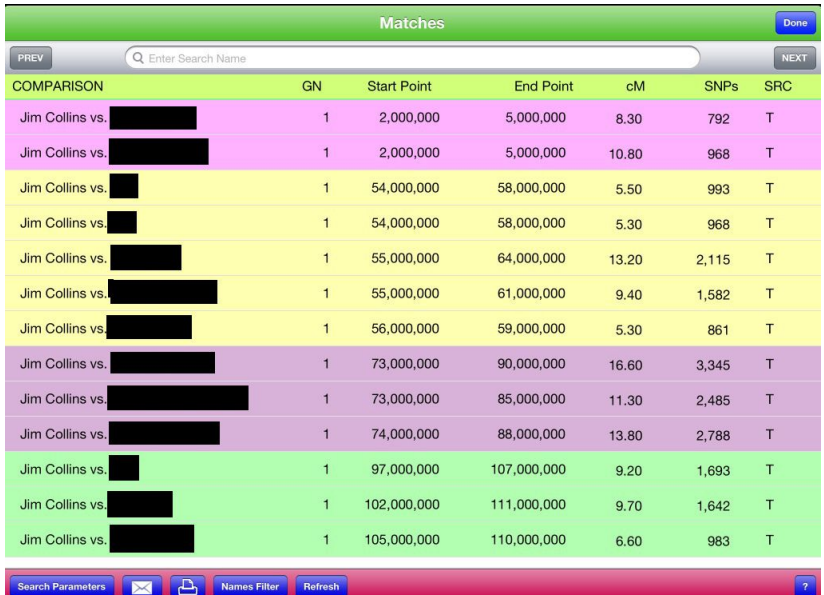

The Matches Tool is a tool to help facilitate the recognition of in common with (ICW) segments of DNA for the selected persons. It accomplishes this by the use of an advanced database that has been populated with exported match data from one or more of your favorite DNA testing providers. Matches are sorted, color coded, and retrieved based upon a search criteria that you specify in the [Match Search Criteria View.](matchsearchcriteria.pdf)

The Match Tool displays the following columns is its grid.

- Comparison The comparison column contains the name of the two persons participating in the match with the format of *Person1 vs Person2.*
- Chromosome Labeled GN, the column contains the value of the chromosome that the match was made on. For the X chromosome the value of 0 is used.
- Start Point The start point column contains the value of the beginning of the matched DNA segment for the match.
- End Point The end point column contains the value of the ending point of the matched DNA

segment.

- CM The cM column contains the value for the length of the matched DNA segment.
- SNPs The SNPs column contains the number of SNPs in the matched DNA segment.
- SRC The SRC column identifies the data source for the matched row. T identifies 23andme.com and F identifies FTDNA.com.

### **Match Tool Sort**

The grid displayed in the Match Tool is sorted on chromosome ascending, Starting Point ascending, Ending Point descending, and Comparison ascending. The use of this sort sequence makes it possible to visually identify overlapping DNA segments.

## **DNA Segments and Color Coding**

*It is important to understand that the color coding of* 

*DNA segments is meant purely as a visual aid and not an absolute*. Overlapping DNA segments can be calculated in a variety of ways and there is a bit of arbitrariness in any calculation.

DNAMatch calculates overlapping DNA segments in the following manner.

- 1. The sort used for the match grid places the segments in an order that facilitates comparison of start and end points of a DNA segment within a chromosome.
- 2. Once a start point is found, its endpoint is saved for comparison and a color is assigned to the segment. On subsequently displayed rows, as long as the start point for the new row does not exceed the saved endpoint of the original row or the chromosome does not change, the row is considered overlappin with the previous row and displayed with the same color.
- 3. When a new row's end point exceeds the originally saved end point, a new overlapping group is

started with a new saved endpoint.

4. When a new DNA overlapping group is started and the immediate row following it would create a new group, the group is colored white to indicate that there are no overlapping matches for the group.

There are a number of additional edits and checks but the above describes the basic process of color coding overlapping DNA segments.

There are certain situations where the length of the segment in the initial row in a DNA overlapping colored group can be significantly larger then the segment lengths of a number of other rows in the group. This may happen when you have very close relatives such as siblings or first cousins in your data. Read about how to minimize this affect by using the Close Relatives property of the person.

#### **Match Tool View**

The Match Tool View offers the following capabilities.

## **Done Button**

The Done button closes the Match Tool view when tapped.

#### **Search Bar**

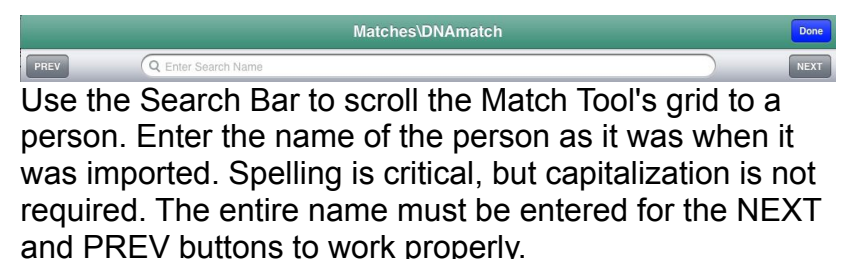

### **Next and Previous Buttons**

The NEXT and PREV scroll the Match Grid to the next or previous row that matches the name entered in the search bar. The entire name must be entered in the search for for the NEXT and PREV buttons to work properly.

### **Search Parameters Button**

The Search Parameters button replaces the Match View with the [Match Search Criteria View.](matchsearchcriteria.pdf) When the Match Search Criteria view appears its criteria will be set to the criteria that Match View currently has.

#### **Email Button**

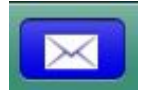

The Email button launches email from within DNAMatch. Up to 500 rows of matches from the Match view are copied to the email. If you

have specified import file names as a search criteria, then those files will be attached to the email.

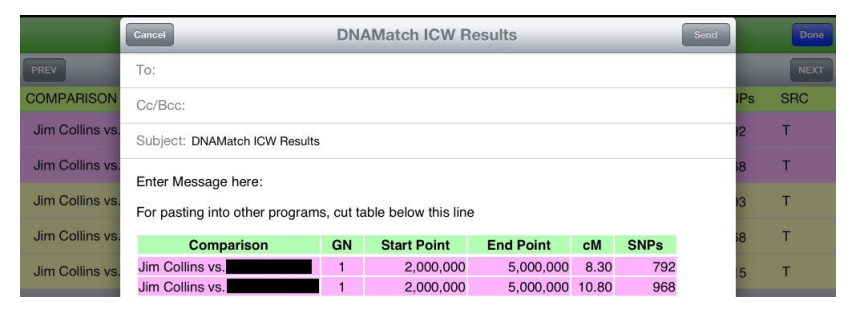

## **Print Button**

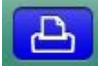

The Print button will format and print via Air Print a report of up to 500 lines from the current Match view grid.

## **ICW Search Button**

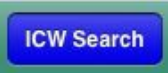

The ICW Search button helps in finding possible ICW matches when the source of

the matches is from 23ANDME. In browsing your match results, when you encounter two or more overlapping DNA segments it may be possible to determine if there is a common ancestor between the two matches to the primary subject.

To accomplish this, you must have also loaded the match data for one or both of the two matches using the Family Inheritance Advance (FIA) tool where the matches names were used as the primary subject (The single subject on the left side of the FIA form).

As an example, if your Name is John Doe and you have

downloaded your data from the 23ANDME Family inheritance tool, you would normally have specified your name as the primary person to which to compare all other people to.

In your browsing your data, you find on a DNA segment you have overlapping DNA matches with Bill Smith and Sally Jones. From this you know that you match both Bill and Sally, but you do not know if Bill and Sally actually match each other in the same way.

To determine if Bill and Sally match, you need to have the match data between Bill and Sally. That information is available via the 23ANDME FIA tool, by specifying either Bill or Sally as the primary person and then adding the other person as the person to be compared to. In effect you are comparing Bill to Sally with the FIA tool. In most cases you will probably want to compare Bill to people other then just Sally, such as Siblings, cousins, etc.

Down load and import the comparison data as any other 23ANDME match data. Now rerun your search and scroll to the rows where you had the overlapping match data

for Bill and Sally. Tap on either the row for Bill's or Sally. This will select the row and it will turn gray and a check mark will appear. Only select one row.

Now tap on the **ICW Search** button and a new search will be run, this time using either Bill or Sally as the primary subject. If overlapping rows for the same DNA segment show for Bill and Sally, then they most likely share a common relative. If overlapping matching DNA rows do not show, then they do not share a common relative assuming the match data was actually imported.

#### **Names Filter Button**

**Names Filter** 

The Names Filter button provides the user with a quick and powerful filtering

capability in the Match view grid when a primary name was initially specified as a search criteria. The filter uses the names of the individuals whom the primary person is being matched against as the search criteria. Thus is John Smith is the primary person for the quey and Bill Jones is a person he is being matched against, when you select a row in which Bill Jones participates in, all of his results will be returned.

To use the Names filter, select one or more rows of persons that you want to see their results by taping on the row. When the row is selected it will turn gray and a check mark will appear at its end. If you tap the row a second time, the row will be deselected.

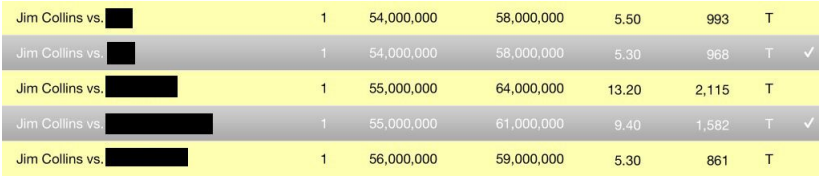

Once you have selected the rows that you are interested in, tap on the Names Filter button. The contents of the Match View grid will be replace with the match data of the selected rows. If you had set a minimum cM value in the Match Search Criteria view, only rows that have a cM value equal to or greater then the specified value will be returned.

## **Partial Names Filter Button**

**Partial Names Filter** 

The Partial Names filter button works with the search bar. It Is used to

display only those rows which contain the string or name entered into the search bar. As an example. if you entered just the letter 'J' in the search bar, it would return all names that had the letter 'J' in them.

To use it, first enter the part of a name that you are looking for into the search bar and then tap the Partial Names button.

# **Refresh Button**

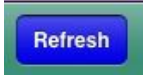

The Refresh button restores the Match grid to its original state.